## Create Combination Field Utility

Last Modified on 10/26/2022 10:44 am CDT

Multiple fields may be combined into a single field using the*Create Combination Field* utility.

## Setup

Navigate to *Hub / Utilities / Admin Utilities / Hub / Create Combination Field*.

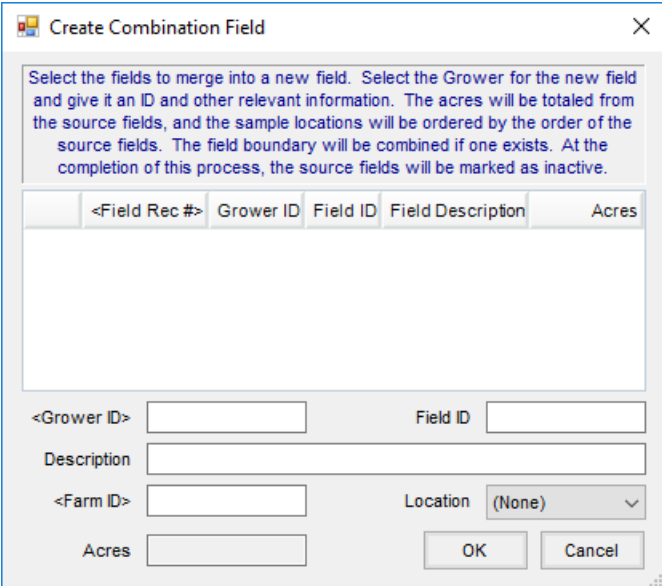

Double-click on the *Field Rec #* column heading to select the fields to be combined into a new field.

**Note:** Fields may be selected from a single grower or from multiple growers.

In the lower section of the window, enter the information for the new field. Double-click in the *Grower ID* area to select the grower to whom the field belongs. Enter a *Field ID* and *Description*. Double-click in the *Farm ID* to choose to which farm the field belongs. Select a *Location* for the field. The *Acres*information defaults from the combined *Acres*in the grid.

Select **OK** to save the new field.

The source fields are marked as inactive, and the sample locations are ordered by the order of the source fields. The new field merges the field boundary of all the source fields and includes the soil test history from all the source fields.